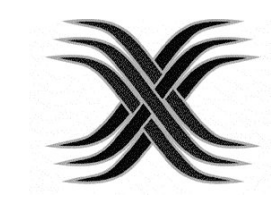

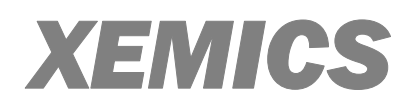

# XE8000HaCE

## **User's Guide**

## Hardware core emulator **For CoolRISC and the XE8000 series**

BBBBBBBBBBBBBBBBBBBBBBB

BBBBBBBBBBBBBBBBBBBBBBB

For further information please contact :

**XEMICS SA Tel:** +41 32 720 5511 **Fax:** +41 32 720 5770 **Web:** http://www.xemics.ch **E-mail:** info@xemics.ch

**User's quide controlled to the controlled of the controlled to the controlled to the controlled to the control of the control of the control of the control of the control of the control of the control of the control of th** 

#### Overview of the emulator capabilities

The emulator is a processor with extended observation capabilities. It can be used to accelerate simulation time or to debug programs in a real environment. The emulation speed can be up to 10 or 20 times faster than the simulation speed (depending on the emulation speed and the speed of the machine on which the simulation is being run).

The emulator allows specifying break conditions that are evaluated in real-time so that the emulated system continues to run at full speed until a break condition is met. This is important for a system which changes it is behavior when the processor does not run at full speed. Breakpoints will cause the processor to stop when a given condition based on instruction and data is encountered.

The trace subsystem allows recording of events while the processor is running, and then analyzes the trace that has been recorded.

The trace can be examined on the host computer as the processor continues to run.

#### **System needs**

- $\blacksquare$  Computer: 486 or higher PC with at least 8MB RAM, 40 MB hard disk space and a mouse.
- $\blacksquare$ System: Windows<sup>™</sup> 95 or Windows<sup>™</sup> NT
- $\blacksquare$ Interface: A serial cable
- $\blacksquare$  Other interface: If you want to use the SCSI interface, you need a SCSI cable, a SCSI ADAPTEC™ interface into your computer and the specific ASPI DLL for ADAPTEC™ products.

#### 8VHU·VJXLGH ;(+D&(

#### Installing the emulator

- 1) Look at the back of the emulator. Connect the power supply module (110V or 220V) to the power connector (see the figure below). Plug in the power supply but do not turn on the power yet!
- 2) Connect the serial cable to the PC and then connect the other end to the emulator in the plug named SER.
- **3)** Connect a second serial cable to the second port of the PC and the other end to the emulator in the plug named DBG. This connection is not necessary for the functionally of CoolRIDE and the emulator (see at chapter UTILITY OF THE CONNECTION NAMED DBG).
- 4) You can also connect a SCSI cable. In order to do this you must install a SCSI card in your computer. You must also install WnASPI.DLL file from ADAPTEC™. On the emulator, you have two SCSI connectors (see the figure below). You connect the cable in one of these connections and in the other you connect a SCSI terminator.
- 5) Now turn on the power. You can see on the front panel several LED. The emulator is ready after about 20 seconds when the LED named Run/break is red and the LED named HALT is green. The emulator is ready to work.

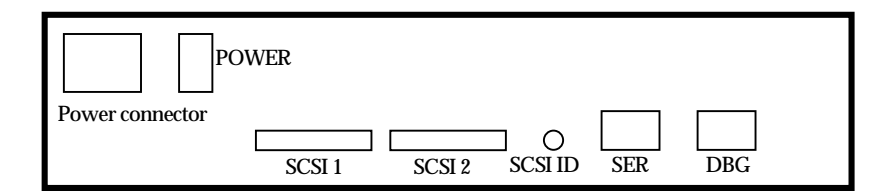

#### **BACK of the emulator**

### Direct terminal connection

Two RS232 host ports are provided to connect the emulator to the host computer.

Port named DBG allows you to talk directly to the board operating system using a vt100 terminal. This port is used to diagnose the board as well as to display the results of the trace subsystem.

To test if the emulator is working properly, connect the emulation system to the host computer using communication port named DBG. Plug the DB9 RS232 serial cable in the left connector on the main board as well as in a free serial connector on the host computer. Configure any terminal emulator to work with the chosen port (Hyperterm is available in Windows 95 and NT environment). Use the following data to configure the port:

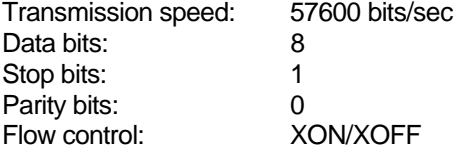

Once everything is in place, start the terminal emulator on the PC and power-on the system. The leds will blink shortly and after about 20 seconds the system will come up with the following message (Windows 95

*User's quide* example of the set of the set of the SNE8000HaCE

default terminal emulator has control flow problems and may lose some characters, don't be alarmed by that):

Xemics SA CR8x HARDWARE EMULATOR, 16-bit Flash EEPROM boot Firmware revision: V2.03, build Sep 15 1998 17:37:13 Emulator is SCSI device #0 Default emulated processor family is CR816 Initializing the processor... done

EmulMon>

At the prompt type the following command :

Emulmon> sdiags

The system should respond by the following message :

Emulator firmware:

 XEMICS SA, CR8x hardware emulator V2.03, SEP-15-1998 (C)

Emulator hardware:

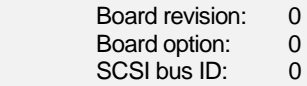

Peripherals hardware:

No peripherals board detected

System resources:

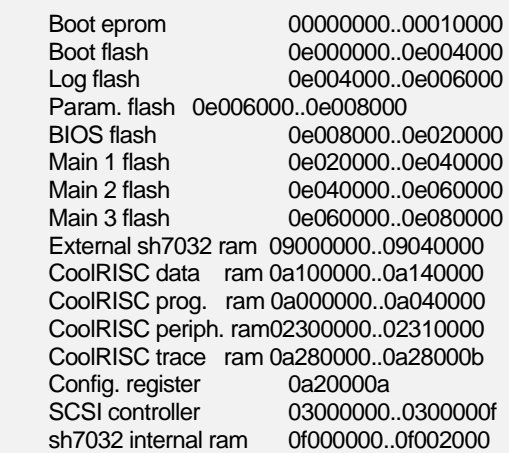

Monitor resources used:

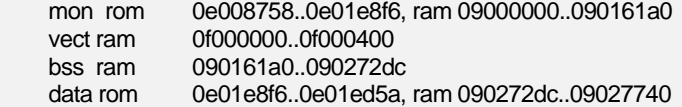

Free sh7032 memory starts at:

User's quide experiment of the set of the SNS of the SNS of the SNS of the SNS of the SNS of the SNS of the SN

 boot eprom 0e01ed5a sh7032 ram 0f000d90 external ram 09027760

#### Checking RAM:

 sh7032 internal (0f000d90..0f002000): memory ok sh7032 external (09027760..09040000): memory ok CoolRISC prog mem (0a000000..0a040000): memory ok CoolRISC data mem (0a100000..0a140000): memory ok

Checking Flash memory:

 Boot block (0e000000..0e004000): content ok (fri-jun-05-1998) BIOS block (0e008000..0e020000): content ok (EMULSCSI-v2.03) Main block 1 (0e020000..0e040000): not ready, (no signature found) Main block 2 (0e040000..0e060000): not ready, (no signature found)

Main block 3 (0e060000..0e080000): content ok (thu-dec-10-1997)

CoolRISC programs, memory block content:

Number of program files: 1

#### CoolRISC Program #0:

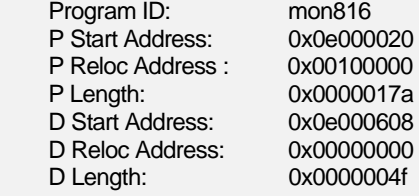

FPGA configurations, memory block content:

Number of FPGA configuration files: 2

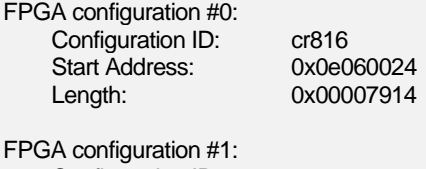

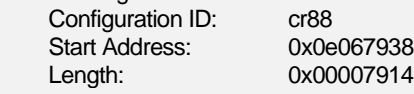

EmulMon>

Pay attention to the section shown in dark gray above. Check that all four RAM sections have passed the test and that the flash content is "ok" (except block 1 and 2 that remain empty). If the diagnostic is "ok", you can switch the serial cable to port named SER and quit the terminal emulator program.

**User's quide controlled to the controlled of the COVID-VIII COVID-VIII COVID-VIII COVID-VIII COVID-VIII COVID-**

YOU CAN CHANGE THE SERIAL SPEED (19200 OR 56700) OF THE EMULATOR CARD WITH THE FOLLOWING COMMAND:

EmulMon>sercom 1 19200 (enter)

THE NUMBER "1" REPRESENTS THE PORT NAMED SER. THEN YOU MUST SAVE THIS CONFIGURATION. TYPE THE FOLLOWING COMMAND: EmulMon>save (enter)

### **LED signification**

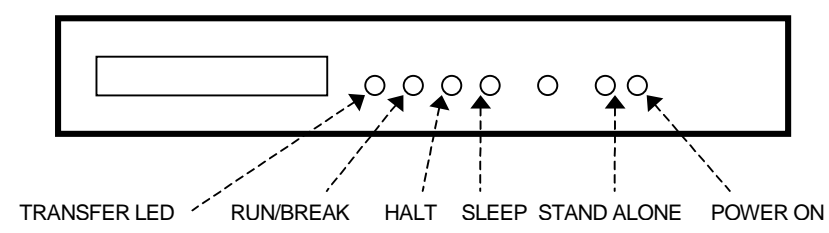

#### **Front**

- $\blacksquare$  The TRANSFER LED blinks (orange), as your computer is exchanging data with the emulator.
- $\blacksquare$  If RUN/BREAK LED is red, the emulator is stopped. If RUN/BREAK LED is green, the emulator is running.
- $\blacksquare$ If HALT LED is on (orange), the emulator is halted.
- $\blacksquare$ If SLEEP LED is on, the emulator is in sleep mode.
- $\blacksquare$  If STAND ALONE LED is on, a hyperterminal or GDB has sent a command to the emulator.
- $\blacksquare$ If POWER LED is on, the emulator is connected to the power supply.

*User's guide* **Example 3** and the set of the set of the SNESO00HaCE

## **Quick start**

The sections which follow demonstrate the typical steps and procedures for running a program with the emulator. Launch the CoolRIDE. Select **FILE/NEW** then choose workspace and enter the name of your project.

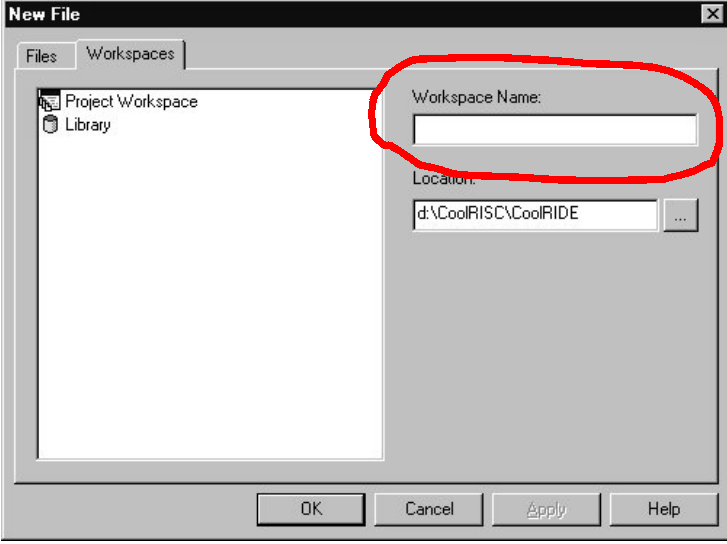

Select **WORKSPACE/INSERT FILES INTO WORKSPACE**, add your files by clicking on their icon.

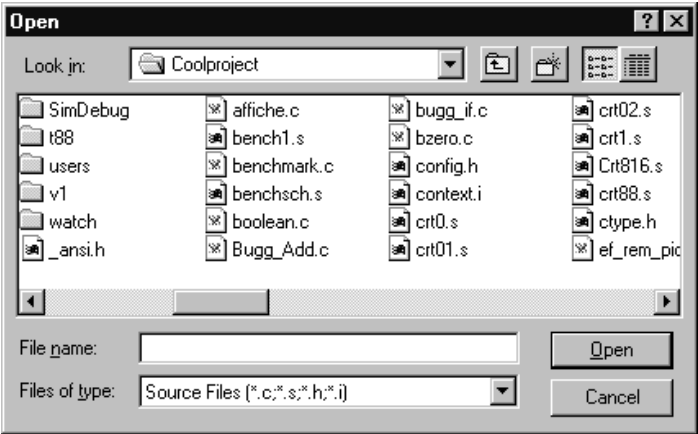

*User's guide* **Example 3** and the set of the set of the SNESO00HaCE

When all files are selected, you can build the project. Select **BUILD/REBUILD ALL**.

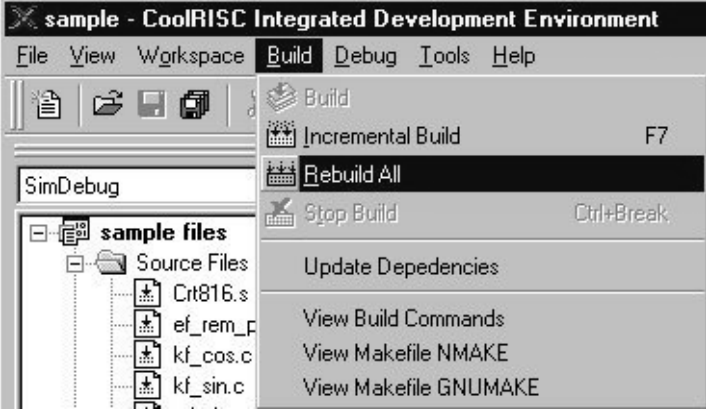

Then select **WORKSPACE/SETTINGS** and then choose the EmulDebug configuration.

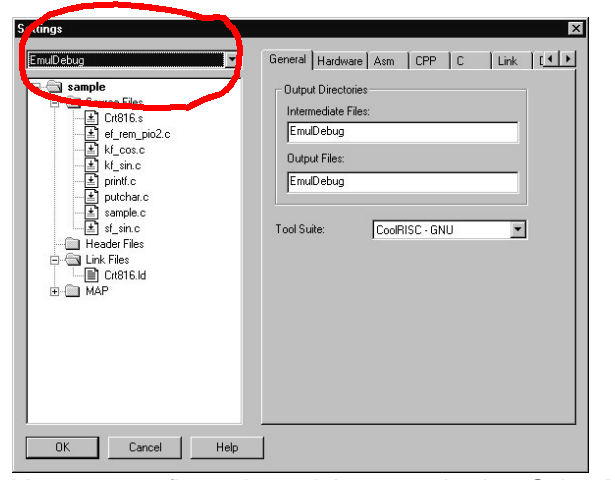

You must configure the serial communication. Select **WORKSPACE/SETTINGS/Emulator.**

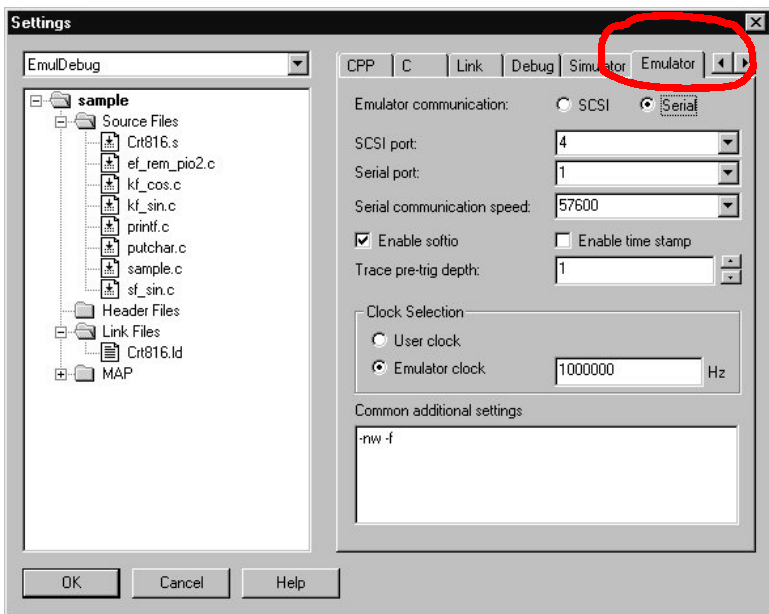

*User's quide* example of the set of the set of the SNE8000HaCE

Choose the correct serial port and configure the right speed (the same as the emulator card). When all those settings are done, you can launch the debugger. Select **DEBUG/START DEBUG**, the **TRANSFER LED** will blink.

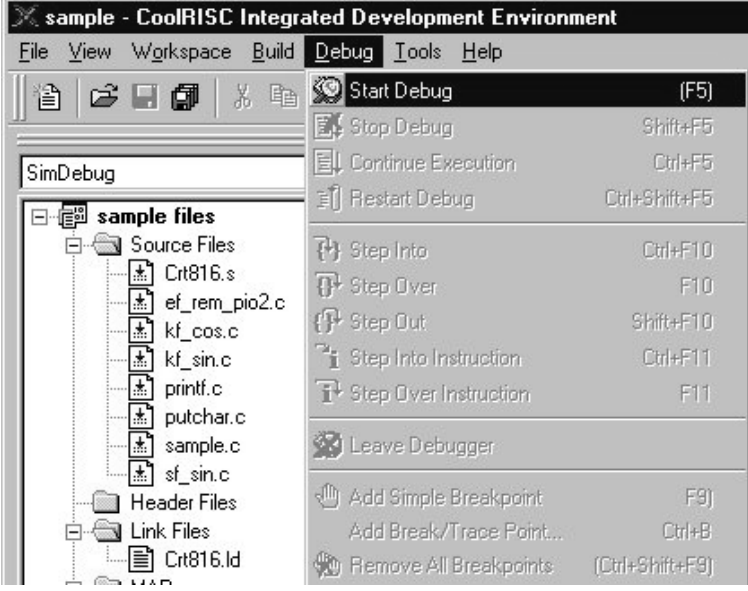

When the program is charged, the **TRANSFER LED** will stop blinking and a little arrow marks the line where the processor is stopped (generally the beginning of the main routine).

#### Conclusion

Now you are ready to start using the emulator. At this point you can debug your program. See the manual named CoolRIDE tutorial for more information on the CoolRIDE environment.

#### ©XEMICS

All rights are reserved. Reproduction whole or in part is prohibited without the prior written consent of the copyright owner. The information presented in this document does not form part of any quotation or contract, is believed to be accurate and reliable and may be changed without notice. No liability will be accepted by the publisher for any consequence of its use. Publication thereof does not convey nor imply any license under patent- or other industrial or intellectual property rights.

Printed in Switzerland

Date of release 04-99

**U904-045 – XE8000HaCE User's guide**

SUNSTAR 商斯达实业集团是集研发、生产、工程、销售、代理经销 、技术咨询、信息服务等为 一体的高科技企业,是专业高科技电子产品生产厂家,是具有 10 多年历史的专业电子元器件供 应商,是中国最早和最大的仓储式连锁规模经营大型综合电子零部件代理分销商之一,是一家专 业代理和分銷世界各大品牌 IC 芯片和電子元器件的连锁经营綜合性国际公司,专业经营进口、 国产名厂名牌电子元件,型号、种类齐全。在香港、北京、深圳、上海、西安、成都等全国主要 电子市场设有直属分公司和产品展示展销窗口门市部专卖店及代理分销商,已在全国范围内建成 强大统一的供货和代理分销网络。 我们专业代理经销、开发生产电子元器件、集成电路、传感 器、微波光电元器件、工控机/DOC/DOM 电子盘、专用电路、单片机开发、MCU/DSP/ARM/FPGA 软 件硬件、二极管、三极管、模块等,是您可靠的一站式现货配套供应商、方案提供商、部件功能 模块开发配套商。商斯达实业公司拥有庞大的资料库,有数位毕业于著名高校——有中国电子工 业摇篮之称的西安电子科技大学(西军电)并长期从事国防尖端科技研究的高级工程师为您精挑 细选、量身订做各种高科技电子元器件,并解决各种技术问题。

微波光电部专业代理经销高频、微波、光纤、光电元器件、组件、部件、模块、整机;电 磁兼容元器件、材料、设备;微波 CAD、EDA 软件、开发测试仿真工具;微波、光纤仪器仪表。 欢迎国外高科技微波、光纤厂商将优秀产品介绍到中国、共同开拓市场。长期大量现货专业批发 高频、微波、卫星、光纤、电视、CATV 器件: 晶振、VCO、连接器、PIN 开关、变容二极管、开 关二极管、低噪晶体管、功率电阻及电容、放大器、功率管、MMIC、混频器、耦合器、功分器、 振荡器、合成器、衰减器、滤波器、隔离器、环行器、移相器、调制解调器;光电子元器件和组 件:红外发射管、红外接收管、光电开关、光敏管、发光二极管和发光二极管组件、半导体激光 二极管和激光器组件、光电探测器和光接收组件、光发射接收模块、光纤激光器和光放大器、光 调制器、光开关、DWDM 用光发射和接收器件、用户接入系统光光收发器件与模块、光纤连接器、 光纤跳线/尾纤、光衰减器、光纤适 配器、光隔离器、光耦合器、光环行器、光复用器/转换器; 无线收发芯片和模组、蓝牙芯片和模组。

更多产品请看本公司产品专用销售网站:

[商斯达微波光电产品网:HTTP://www.rfoe.net/](http://www.rfoe.net/)

商斯达中国传感器科技信息网[:http://www.sensor-ic.com/](http://www.sensor-ic.com/)

商斯达工控安防网: http://www.pc-ps.net/

商斯达电子元器件网[:http://www.sunstare.com/](http://www.sunstare.com/)

[商斯达消费电子产品网://www.icasic.com/](http://www.icasic.com/)

[商斯达实业科技产品网://www.sunstars.cn/](http://www.sunstars.cn/) 射频微波光电元器件销售热线:

地址:深圳市福田区福华路福庆街鸿图大厦 1602 室

电话:0755-83396822 83397033 83398585 82884100

传真:0755-83376182 (0)13823648918 MSN: [SUNS8888@hotmail.com](mailto:suns8888@hotmail.com)

邮编:518033 E-mail[:szss20@163.com](mailto:szss20@163.com) QQ: 195847376

 深圳赛格展销部:深圳华强北路赛格电子市场 2583 号 电话:0755-83665529 25059422 技术支持: 0755-83394033 13501568376

欢迎索取免费详细资料、设计指南和光盘:产品凡多,未能尽录,欢迎来电查询。

北京分公司:北京海淀区知春路 132 号中发电子大厦 3097 号

 TEL:010-81159046 82615020 13501189838 FAX:010-62543996 上海分公司:上海市北京东路 668 号上海賽格电子市场 D125 号

TEL:021-28311762 56703037 13701955389 FAX:021-56703037

西安分公司:西安高新开发区 20 所(中国电子科技集团导航技术研究所)

西安劳动南路 88 号电子商城二楼 D23 号

TEL:029-81022619 13072977981 FAX:029-88789382